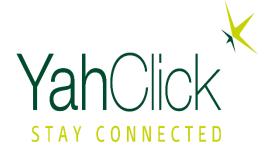

### YahClick Service Provider Business Operational Training (BOT) – Customer Management

Feb, 2021

### **Objectives**

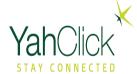

#### Case Management

- ∨ Overview
- Terminology
- ★ Different between Remote Case and Business Case
- ★ Escalate Remote Case
- Closing a Case
- YNOC Entities & SP Escalation paths
- ★ Escalation Acknowledgement and Response Time Targets SLA Matrix
- ★ Business Support Case Creation & Close
- Account 360 Navigation

#### Overview

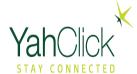

# Case management involves tracking and recording of the following:

- Providing customer service on account.
- Recording the interaction with the customer.
- Escalating the issue for resolution if needed.
- Reassigning an issue if needed.

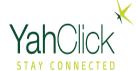

# **Key Concepts: Terminology**

# **Terminology**

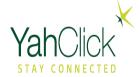

**Location**: An address where the customer has YahClick service.

**Account Number "SAN"**: Represents a customer entity.

**Asset**: Represents Devices at that location.

**Case**: Represents the interaction with the customer to record an incident, question.

**Activity**: Represents notes made on the Case by a Service Partner, Customer, or YahClick.

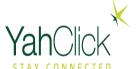

#### **Different between Remote Case and Business Case**

**Business Support Cases**: Business Support Cases will be primarily utilized for general business support issues that are not related to a specific YahClick customer/ end user site. These issues will typically be identified and CASE MANAGMENT Business Support Cases created by Service Partner Support operation managers.

Remote Site Cases: Remote Site Cases will be utilized for individual customer/end-user site issues. These issues will be created through the Service Partner Customer Care Technical Support Operations or a Service Partner authorized Enterprise Customer Gateway portal. Options for CASE MANAGMENT Case Types include:

- 3. Installer
- 4. Non-Technical
- 5. Technical

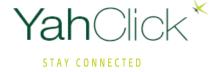

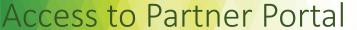

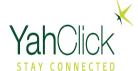

https://partners.yahclick.com

This login page is used by service providers and service providers distributors.
The Username will be in the format of an email address.

This login will be provide one your account setup completed

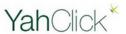

| 1 Saved Username |
|------------------|
|                  |
|                  |
|                  |
| dbox             |
|                  |
|                  |
|                  |

Yahsat employee? Log In

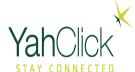

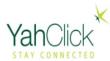

SP MOD | Production YSD (YSD) Active

Logout

Home

#### Welcome to your Service Partner Portal! An interactive platform to access all the information you need.

Here, you can manage your orders, view information about your existing and new customers, keep track of your customers, view invoices, check your token history, manage your vouchers and tokens, and much more.

To get started just click on "Self Service" on the top right to view all the available options.

Thank you for choosing YahClick.

Select on
Click for Self
Service
to view the Menus

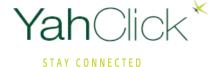

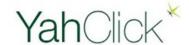

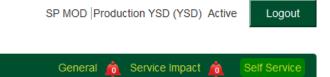

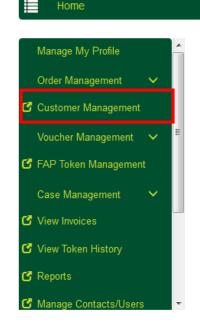

On the left side of Yachats's Partner Portal System you will find the main menu options.

Access to particular options are controlled per login.

1- Click of Customer Management

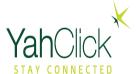

#### Search for an Account Number "SAN"

Filter by date of the order that you wish to change

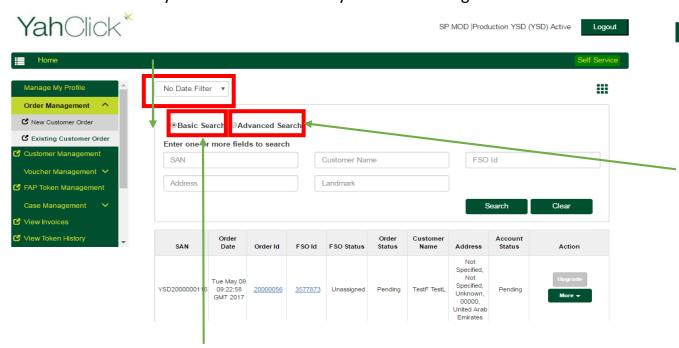

Basic Search by SAN, Customer Name, FSO ID, Address and Landmark as shown below.

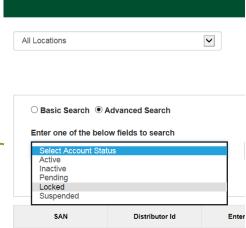

By selecting Advanced Search, You searching by the Order Status.

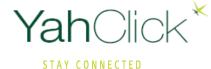

Yah Click\*

SP MOD | Production YSD (YSD) Active

Logout

2- Click on **more** drop down menu on the far right of the row.

3- Select **View Account Details**from the dropdown list.

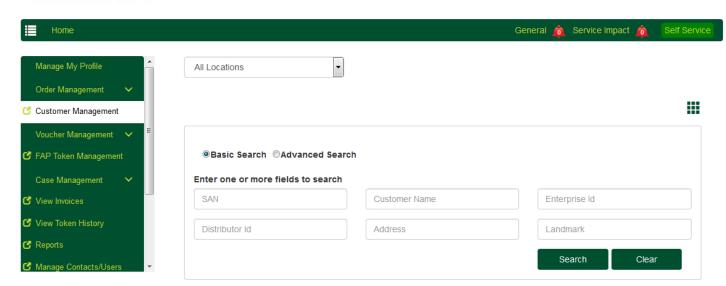

| SAN           | Distributor Id | Enterprise Id | Customer Name          | Account Status | Action                                 |   |
|---------------|----------------|---------------|------------------------|----------------|----------------------------------------|---|
| YST10140774   |                |               |                        | Active         | Current Usage More ▼                   |   |
| YSD2000003761 |                |               | TestJU JUTEST          | Active         | Current Usage More ▼                   |   |
| YSD2000003758 |                |               | Test Test              | Pending        | Curn Manage Frome View Account Details | 2 |
| YSD2000003754 |                |               | TESTJU<br>JUTESTATATAT | Pending        | Curr. Historical Usage                 | 3 |
| YSD2000003752 |                |               | TEST TESATST           | Pending        | Curre Redeem Voucher / Token           |   |
| YSD2000003750 |                |               | test test              | Pending        | Current Usage More ▼                   |   |

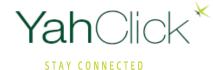

Account Details page.

Yah Click\*

SP MODYSD | Production YSD (YSD) Active

Logout

The Case Level of the Partner Portal is the most important level for all agents who are speaking directly to a customer.

Vital details of the customer, site and tools are accessed from the Case Level

The partner can resize the screens by clicking on the arrow button from middle vertical bar.

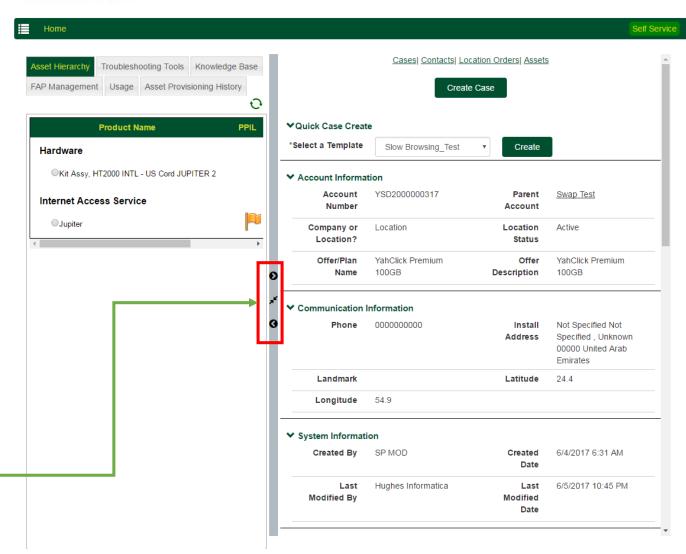

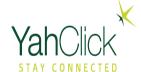

**Quick Case Create** -The first section allows you to create a quick case with templates. This will be covered in detail.

Account Information This section lists basic
account information such
as the account number
and parent account.

**Communication Information** – This section will have phone number and location information.

System Information – This section will have who modified the system last and when.

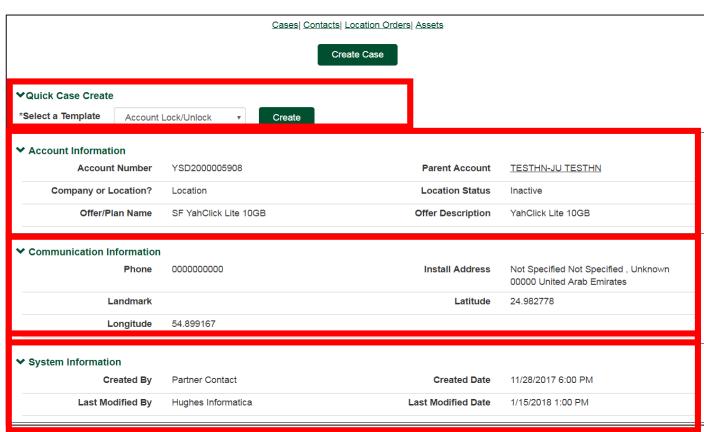

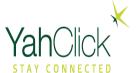

**Cases**- This section lists the cases with next and previous buttons to view more. It displays in a spreadsheet format. To view more details or edit, click on the Case # link.

**Contacts**- This section lists the account contact(s) with email, phone, and mobile phone.

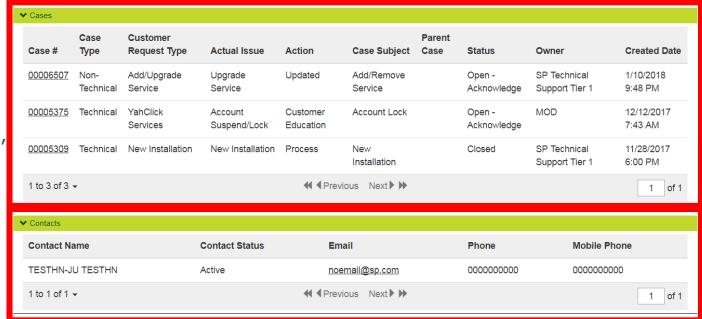

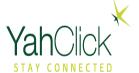

**Location Orders** – This section lists all the orders placed against this location.

**Assets** - This section Represents Devices at that location.

| Location Order Name                                                | Source Customer ID            | DSS Order ID      | Date of the  | receipt of the re  | equest            | Created By          |
|--------------------------------------------------------------------|-------------------------------|-------------------|--------------|--------------------|-------------------|---------------------|
| LOCORD-0000001145                                                  | YSD                           | 867105            | Wed Jan 10   | 0 00:00:00 GMT 2   | 2018              | 0051a000002RtHfAAK  |
| LOCORD-0000000987                                                  | YSD                           | 844584            | Tue Nov 28   | 00:00:00 GMT 2     | 017               | 0051a000002RtHfAAK  |
| 1 to 2 of 2 -                                                      |                               | <b>≪ ♦</b> Previo | ous Next >>> |                    |                   | 1                   |
| Acceto                                                             |                               |                   |              |                    |                   |                     |
|                                                                    |                               |                   |              |                    |                   |                     |
| Asset Name                                                         | Serial Nur                    | nber In           | stall Date   | Status             | Beam Id           | Gateway Name        |
|                                                                    | <b>Serial Nur</b><br>02475886 |                   | stall Date   | Status<br>Inactive | Beam Id<br>Y1B028 | Gateway Name Y1BMAD |
| HN9800-Y3                                                          |                               | 11                |              |                    |                   | ·                   |
| Asset Name  HN9800-Y3  HN9800 Ka Satellite Modem  Broadband Remote |                               | 1'                | 1/29/2017    | Inactive           | Y1B028            | Y1BMAD              |

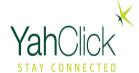

Before you begin to create a case, you will need to select the asset from the left hand side.

In this example, we are selecting the Internet Access Service of JUPITER.

To view the full case, click the "<" arrow on bar on the center.

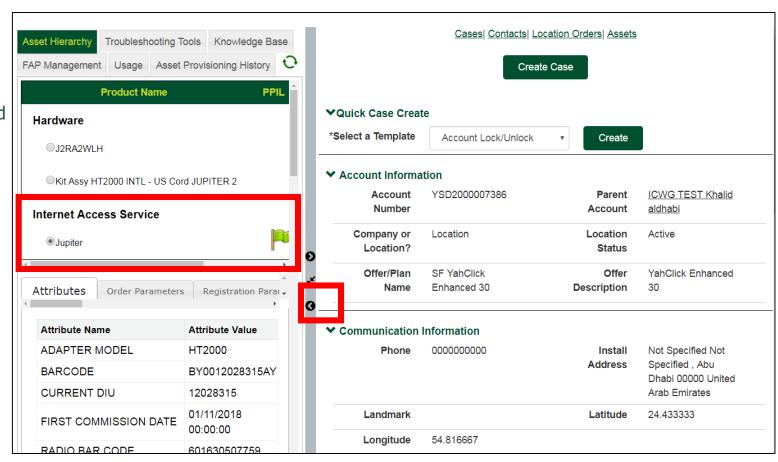

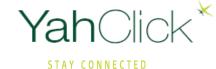

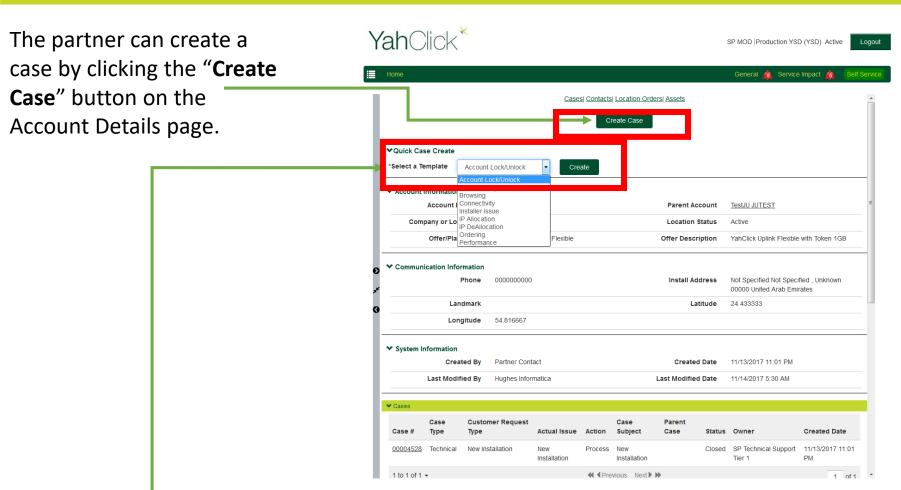

- The partner can create a case by selecting a template on the Account Details page.
- All the information from the template will be auto populated to the Case Edit page.

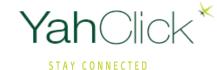

#### Case - Activities

- The account number, install address, contact name, contact email, and contact phone will auto populate the form.
- MOD will fill all the mandatory fields in the Case Edit page in order from 1 to 10.
- The partner can fill all the relevant information and click the <u>Save</u> button to create a new case.

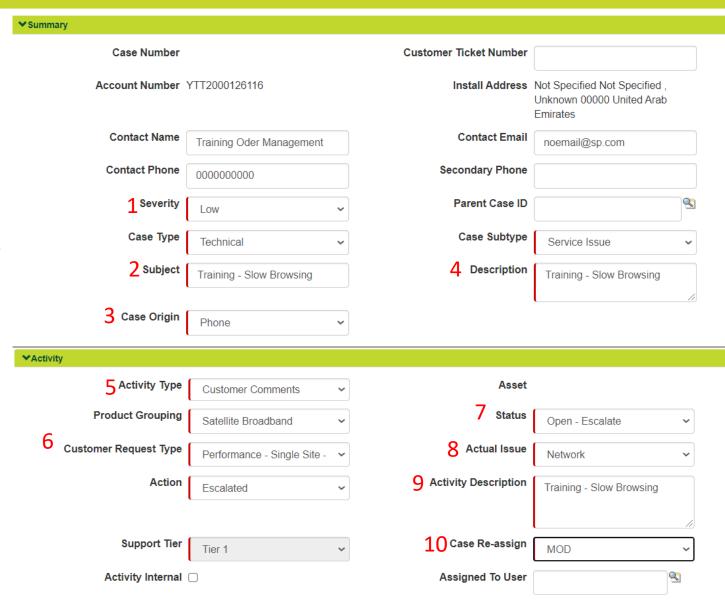

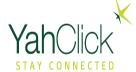

#### Case - Activities

**Activity** – This section documents what type of activity this is.

#### 5 Activity Type:

**Agent Note:** Notes entered by an agent.

**Coaching Notes:** Notes entered for Coaching.

**Customer Comments:** Notes entered by Customer.

**Customer Escalation:** Customer's escalation.

**Customer Escalation Response:** Response to the

Customer.

**Customer Note:** Notes entered by Customer. **Customer Resolution:** Resolution Notes.

**Distributor Comments:** Notes entered by Distributor.

#### **Activity Type:**

**Escalate to Installer:** Notes with escalations to

Installer.

**Escalation:** Escalation notes to YahClick. **Implementation Plan:** Notes tracking

implementation.

Reject Resolution: YahClick rejection of the

escalation.

Repair Tech Feedback: Feedback on repair

tech.

**Support Notes:** YNOC/SP Support Notes

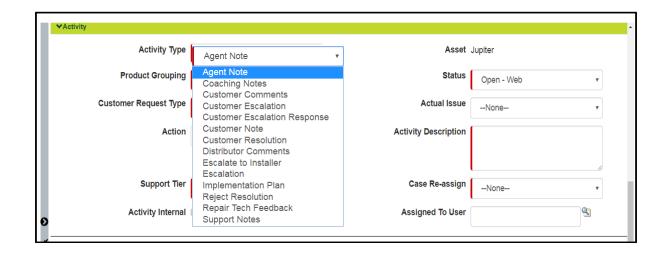

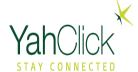

#### Case - Activities

#### 7 Status:

**Open – Acknowledge:** Agent acknowledging the ticket.

**Open De-escalate:** YahClick De-escalating the case.

**Open – Escalate:** Case escalated to YahClick.

**Open – Investigating:** Case being accepted by an agent.

**Open – Pending Release:** Case pending release.

**Open – Reassigned:** Case assigned to another group.

Open - Repair: Case in Repair.

**Open – Troubleshooting:** Case in active troubleshooting.

**Pending – Weather:** Resolution pending weather.

**Pending Confirmation:** Waiting for confirmation from customer.

Closed: Case closed.

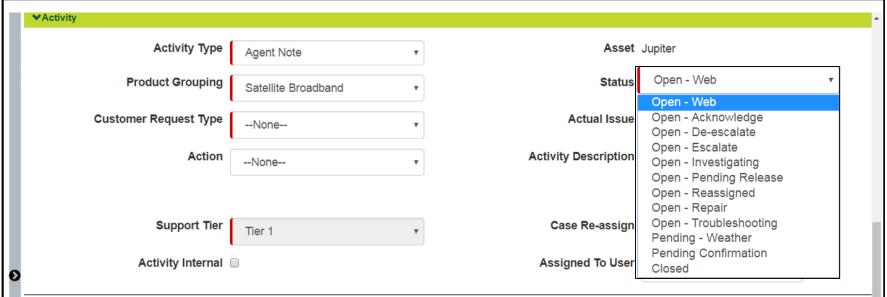

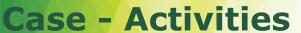

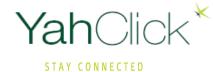

#### Case Created successfully

|                | <u>Case Acti</u>         | vities Attachments        |                                                                        |
|----------------|--------------------------|---------------------------|------------------------------------------------------------------------|
|                | Escalate                 | New Activity              |                                                                        |
| ummary         |                          |                           |                                                                        |
| Case #         | 00127261                 | Customer Ticket<br>Number |                                                                        |
| Account Number | YTT2000126116            | Install Address           | Not Specified Not Specified ,<br>Unknown 00000 United Arab<br>Emirates |
| Contact Name   | Training Oder Management | Contact Email             | noemail@sp.com                                                         |
| Contact Phone  | 0000000000               | Secondary Phone           |                                                                        |
| Severity       | Low                      | Parent Case               |                                                                        |
| Case Type      | Technical                | Case Subtype              | Service Issue                                                          |
| Case Subject   | Training - Slow Browsing | Description               | Training - Slow Browsing                                               |
| Case Origin    | Phone                    |                           |                                                                        |

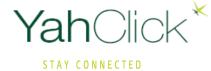

# **Escalations**

The following Steps show how to Escalate Remote. Escalation done only by **Manager on Duty** "MOD"

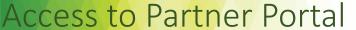

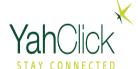

https://partners.yahclick.com

This login page is used by service providers and service providers distributors.
The Username will be in the format of an email address.

This login will be provide one your account setup completed

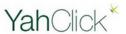

| Username              | 1 Saved Username |
|-----------------------|------------------|
| 1                     |                  |
| Password              |                  |
|                       |                  |
| Log In to Sa          | ndbox            |
| Remember me           |                  |
| Kemember me           |                  |
| Forgot Your Password? |                  |
|                       |                  |

Yahsat employee? Log In

#### **Escalate Case**

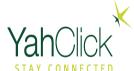

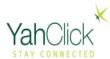

SP MOD | Production YSD (YSD) Active

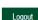

Home

#### Welcome to your Service Partner Portal! An interactive platform to access all the information you need.

Here, you can manage your orders, view information about your existing and new customers, keep track of your customers, view invoices, check your token history, manage your vouchers and tokens, and much more.

To get started just click on "Self Service" on the top right to view all the available options.

Thank you for choosing YahClick.

Select on
Click for Self
Service
to view the Menus

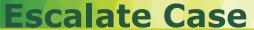

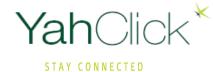

Self Service

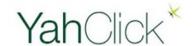

Home

SP MOD | Production YSD (YSD) Active Logout

General 🏠 Service Impact 歳

Manage My Profile
Order Management

Customer Management

Voucher Management

Vaucher Management

Case Management

View Invoices

View Token History

Reports

Manage Contacts/Users

On the left side of Yachats's Partner Portal System you will find the main menu options.

Access to particular options are controlled per login.

1- Click of Customer Management

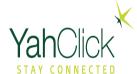

#### Search for an Account Number "SAN"

Filter by date of the order that you wish to change

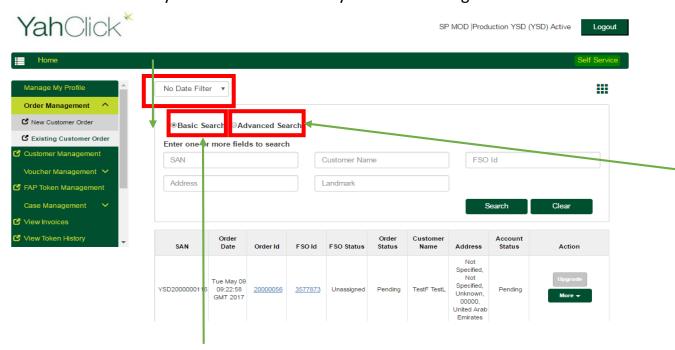

Basic Search by SAN, Customer Name, FSO ID, Address and Landmark as shown below.

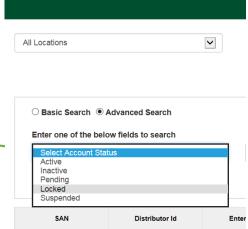

By selecting Advanced Search, You searching by the Order Status.

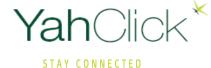

Logout

SP MOD | Production YSD (YSD) Active

#### **Escalate Case**

2- Click on **more** drop down menu on the far right of the row.

3- Select **View Account Details**from the dropdown list.

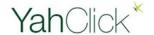

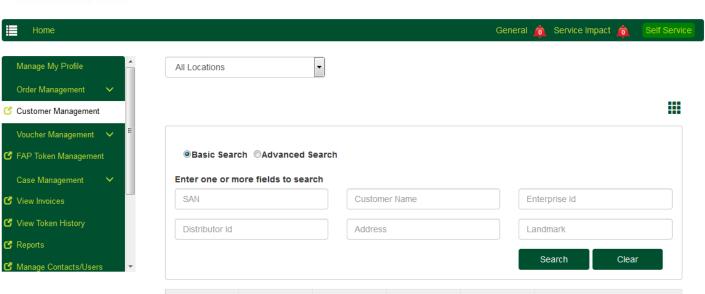

| SAN           | Distributor Id | Enterprise Id | Customer Name          | Account Status | Action                                  |   |
|---------------|----------------|---------------|------------------------|----------------|-----------------------------------------|---|
| YST10140774   |                |               |                        | Active         | Current Usage More ▼                    |   |
| YSD2000003761 |                |               | TestJU JUTEST          | Active         | Current Usage More ▼                    |   |
| YSD2000003758 |                |               | Test Test              | Pending        | Curri Manage Frome View Account Details | 2 |
| YSD2000003754 |                |               | TESTJU<br>JUTESTATATAT | Pending        | Curr. Historical Usage                  | 3 |
| YSD2000003752 |                |               | TEST TESATST           | Pending        | Curre Redeem Voucher / Token            |   |
| YSD2000003750 |                |               | test test              | Pending        | Current Usage More ▼                    |   |

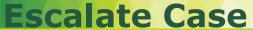

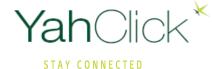

- by clicking the **Escalate**button which will display the
  Child Case page in edit
  mode with specific
  information copied from the
  parent.
- Once the child case is created, the MOD will be redirected to the parent case.

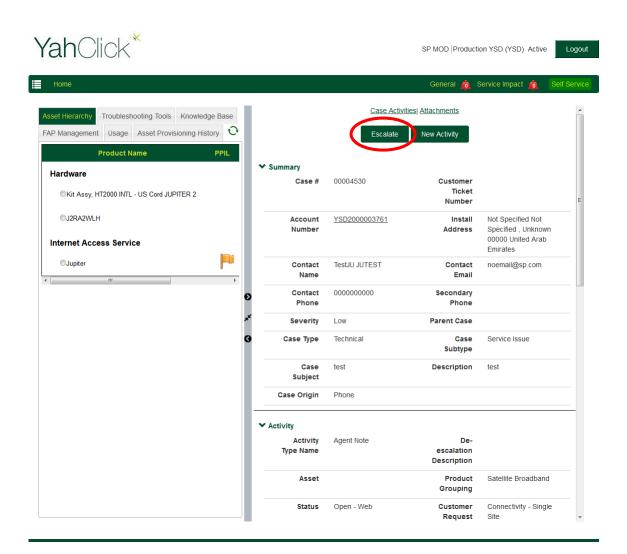

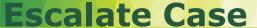

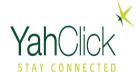

- The account number, install address, contact name, contact email, and contact phone will auto populate the form.
- MOD will fill all the mandatory fields in the <u>Activity</u> Edit page.
- The case reassign field will be read-only and defaulted to YNOC acknowledgement or partner support.
- The partner can fill all the relevant information and click the <u>Save</u> button to create a new case.

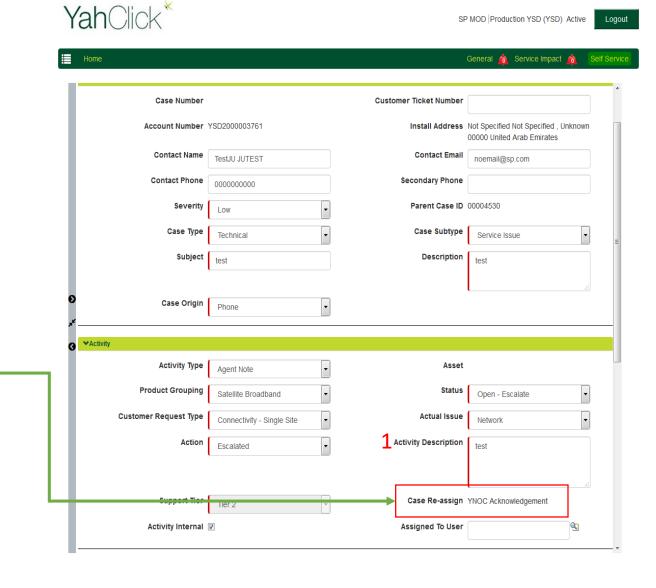

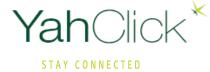

#### **Escalate Case**

You will get a pop-up message notifying you that the case has been escalated.

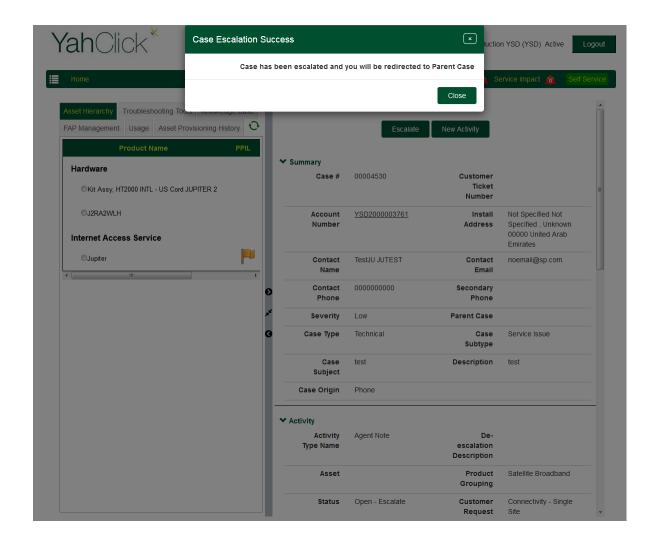

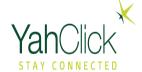

### **Escalations Note**

When the Case YNOC mark the deescalated (from Tier 2) case "Close" Kindly ask you as (Tier 1) to not to hit "Escalate" button instead of doing that you should add an activity by clicking on "New Activity".

| Business Unit               | Account Number | Case Number | Status | ACS Site ID | Created Date          | Created By | Last Modified Date    | Last Modified By | Closed Date           | Agent Group          |
|-----------------------------|----------------|-------------|--------|-------------|-----------------------|------------|-----------------------|------------------|-----------------------|----------------------|
| Enterprise Customer<br>Case |                | 00084453    | Closed |             | 6/16/2020<br>11:38 AM |            | 6/16/2020 11:38<br>AM |                  | 6/16/2020<br>11:38 AM | YNOC Acknowledgement |

Related Cases | Case Activities | Attachments | Case MileStones

**Escalate** 

**New Activity** 

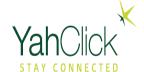

# Summary Steps to Creating a Case

- 1. Locate the account.
- 2. Review the assets (service and hardware).
- 3. Select create a case (choose a new case or template).
- 4. Record the case values.
- 5. Select the asset impact.
- 6. Record the case request/issue/action.
- 7. Document the interaction.
- 8. Save a case.

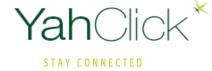

# How Closing a Case

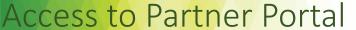

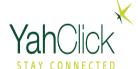

https://partners.yahclick.com

This login page is used by service providers and service providers distributors.
The Username will be in the format of an email address.

This login will be provide one your account setup completed

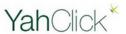

| Username              | 1 Saved Username |
|-----------------------|------------------|
| 1                     |                  |
| Password              |                  |
|                       |                  |
| Log In to Sa          | ndbox            |
| Remember me           |                  |
| Kemember me           |                  |
| Forgot Your Password? |                  |
|                       |                  |

Yahsat employee? Log In

### **Closing a Case**

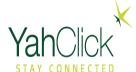

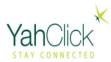

SP MOD | Production YSD (YSD) Active

Logout

Home

#### Welcome to your Service Partner Portal! An interactive platform to access all the information you need.

Here, you can manage your orders, view information about your existing and new customers, keep track of your customers, view invoices, check your token history, manage your vouchers and tokens, and much more.

To get started just click on "Self Service" on the top right to view all the available options.

Thank you for choosing YahClick.

Select on
Click for Self
Service
to view the Menus

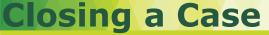

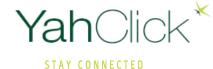

Self Service

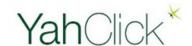

Home

SP MOD | Production YSD (YSD) Active Logout

General 🏠 Service Impact 歳

Manage My Profile

Order Management

Customer Management

Voucher Management

Voucher Management

FAP Token Management

Case Management

View Invoices

View Token History

Reports

Manage Contacts/Users

On the left side of Yachats's Partner Portal System you will find the main menu options.

Access to particular options are controlled per login.

1- Click of Customer Management

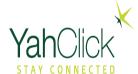

#### Search for an Account Number "SAN"

Filter by date of the order that you wish to change

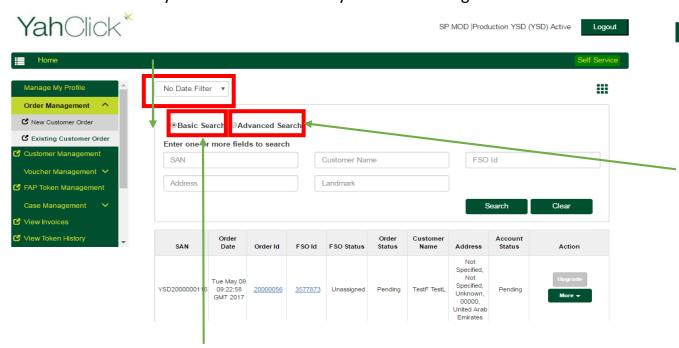

Basic Search by SAN, Customer Name, FSO ID, Address and Landmark as shown below.

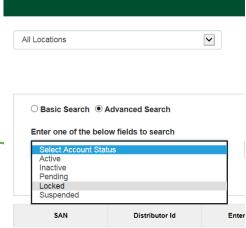

By selecting Advanced Search, You searching by the Order Status.

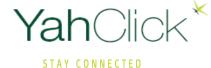

Logout

SP MOD | Production YSD (YSD) Active

# **Closing** a Case

2- Click on **more** drop down menu on the far right of the row.

3- Select **View Account Details**from the dropdown list.

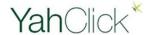

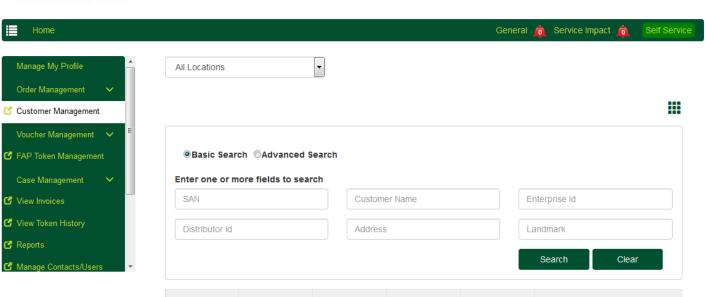

| SAN           | Distributor Id | Enterprise Id | Customer Name          | Account Status | Action                                 |   |
|---------------|----------------|---------------|------------------------|----------------|----------------------------------------|---|
| YST10140774   |                |               |                        | Active         | Current Usage More ▼                   |   |
| YSD2000003761 |                |               | TestJU JUTEST          | Active         | Current Usage More ▼                   |   |
| YSD2000003758 |                |               | Test Test              | Pending        | Curn Wanage Frome View Account Details | 2 |
| YSD2000003754 |                |               | TESTJU<br>JUTESTATATAT | Pending        | Curr. Historical Usage                 | 3 |
| YSD2000003752 |                |               | TEST TESATST           | Pending        | Curre Redeem Voucher / Token           |   |
| YSD2000003750 |                |               | test test              | Pending        | Current Usage More ▼                   |   |

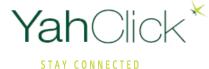

MOD can close the case if the issue solve within Service Provider case by clicking the <u>New Activity</u> button which will display the Child Case page in edit mode with specific information copied from the parent.

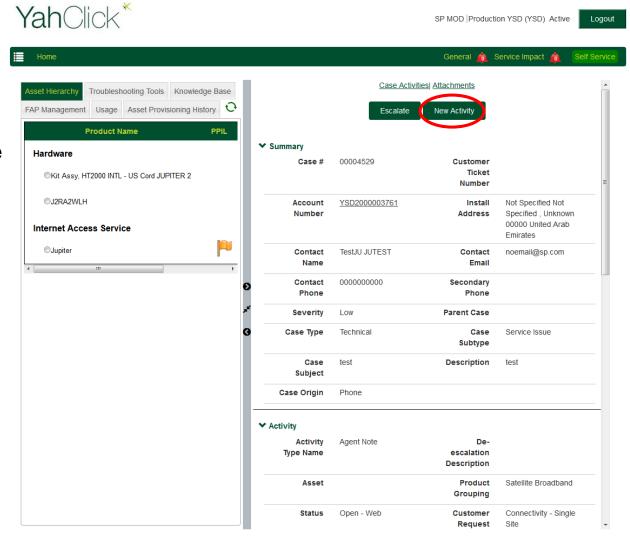

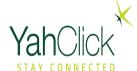

- The account number, install address, contact name, contact email, and contact phone will auto populate the form.
- MOD will fill all the mandatory fields in the <u>Activity</u> Edit page in order from 1 to 3.
- The partner can fill all the relevant information and click the <u>Save</u> button to create a new case.

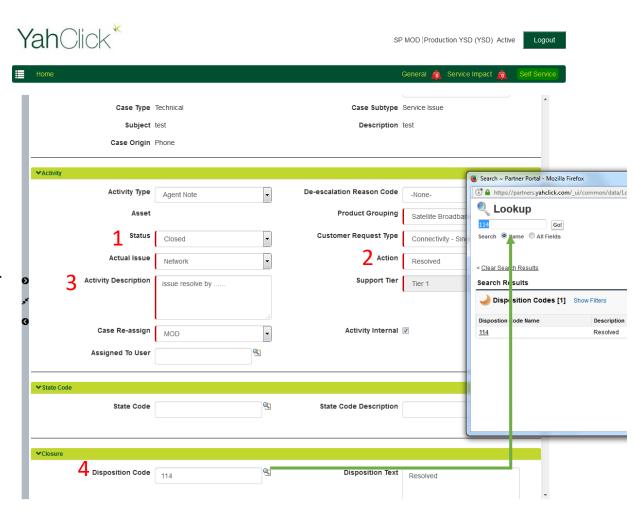

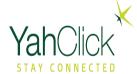

6. Click on drop down arrow for **Status** and select **Closed**.

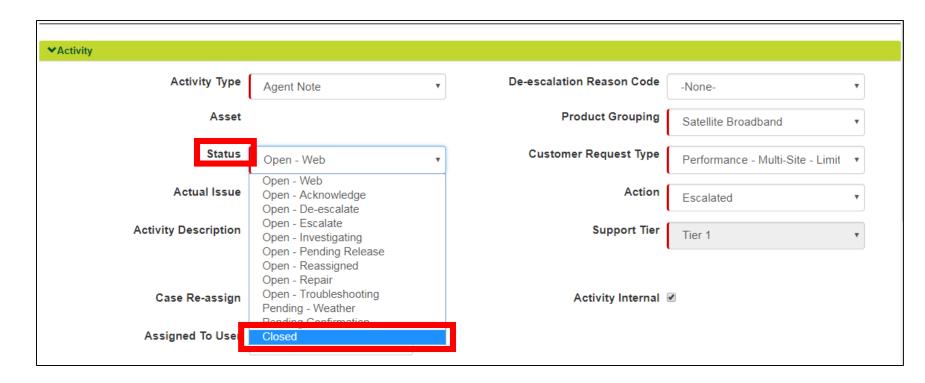

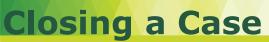

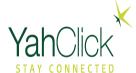

# 7. Click on drop down arrow for **Action** and select **Resolved**.

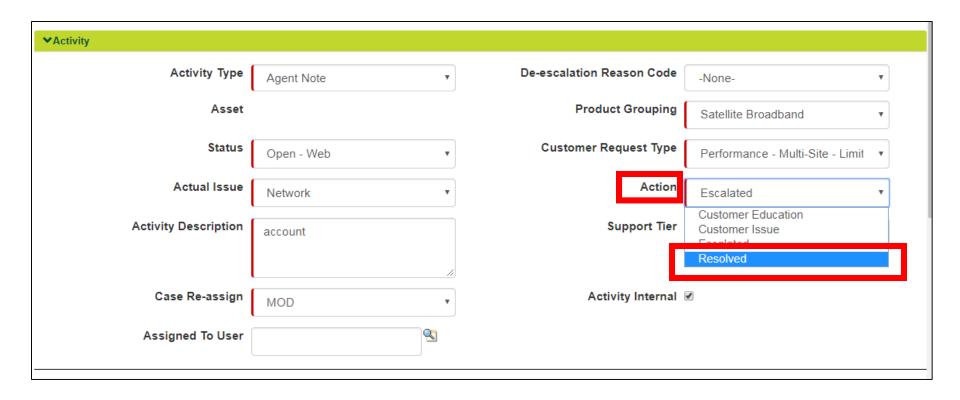

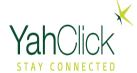

# 8. Click on **search icon** then type **10** then **Go** to view list

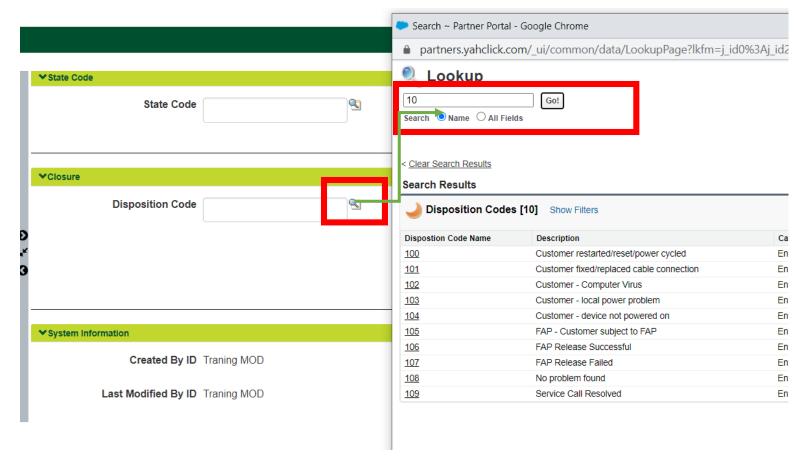

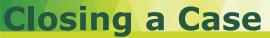

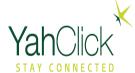

9. Scroll to the bottom of the page and click on the **Save** button.

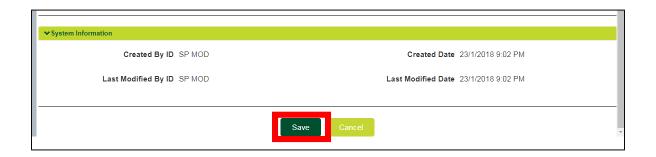

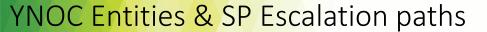

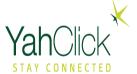

#### 1.YahClick support engagements

- L1 Service Partners (SP)
- L2 & L2.5 YNOC (in Abu Dhabi & India)
- L3 & L4 Hughes/Engineering

#### 2.YNOC escalation paths

- 1. Open CRM ticket with YNOC
- 2. Other YahClick personnel (AM, CM, RD, etc)

| Escalation<br>Level | Function                               | Name                    | E-Mail                 | Phone          |
|---------------------|----------------------------------------|-------------------------|------------------------|----------------|
| 1                   | Manager –<br>Service Delivery          | Siva Prakash            | sdm@YahClick.ae        | +971 2 5076040 |
| 2                   | Technical Operations Manager/Director  | Oliver Verona<br>Guatno | oguatno@Yahsat.ae      | +971 2 5076108 |
| 3                   | EVP Technical Operations               | Abdalla Al Zarooni      | aalzarouni@YahClick.ae | +971 2 5076173 |
| 4                   | Business Support / Customer Operations | Hamad Alsuwaidi         | halsuwaidi@Yahsat.ae   | +971 2 5076225 |

# Escalation Acknowledgement and Response Time Targets SLA Matrix

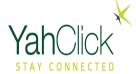

| CRM Case TADs                                     | ACK time       | De-escalations      |
|---------------------------------------------------|----------------|---------------------|
| Installer                                         | 15 min         | Work until resolved |
| Connectivity – Multiple sites                     | 30 min         | 2 hours             |
| Connectivity – Single site                        | 1 hours        | 4 hours             |
| Performance – Multiple sites                      | 1 hours        | 4 hours             |
| Performance – Single site                         | 30 min         | 4 hours             |
| Business Support Technical Systems issues         | 30 min         | 4 hours             |
| Business Support Technical Systems issues         | 1 hours        | 8 hours             |
| Business Support – Customer<br>Operations Support | 1 business day | 4 business days     |
| IP Request – Pool request                         | 1 business day | 2 weeks             |
| IP Request - Static (/32) & Modem (/29 & /30)     | 30 min         | 24 hours            |
| IP Request – Upgrade/Downgrade reallocation       | 5 min          | 1 hour              |

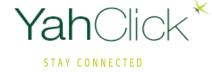

# **Business Support Case Creation**

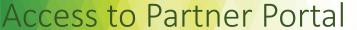

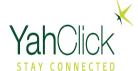

https://partners.yahclick.com

This login page is used by service providers and service providers distributors.
The Username will be in the format of an email address.

This login will be provide one your account setup completed

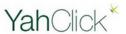

| 1 Saved Username |
|------------------|
|                  |
|                  |
|                  |
| dbox             |
|                  |
|                  |
|                  |

Yahsat employee? Log In

### **BS Case Creation**

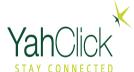

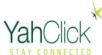

SP MOD | Production YSD (YSD) Active

Logout

...

#### Welcome to your Service Partner Portal! An interactive platform to access all the information you need.

Here, you can manage your orders, view information about your existing and new customers, keep track of your customers, view invoices, check your token history, manage your vouchers and tokens, and much more.

To get started just click on "Self Service" on the top right to view all the available options.

Thank you for choosing YahClick.

Select on
Click for Self
Service
to view the Menus

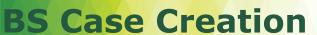

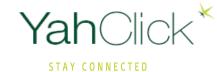

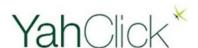

SP MOD | Production YSD (YSD) Active

Service Impact

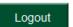

Self Service

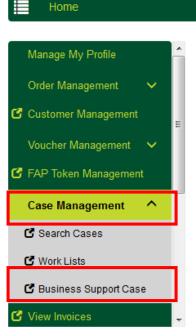

On the left side of Yachats's Partner Portal System you will find the main menu options.

Access to particular options are controlled per login.

From the home menu:

- Click Case Management
- Click Business Support Case

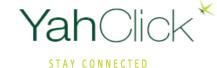

#### **BS Case Creation**

The partner can create a case by clicking the "Create Case" button on the Account Details page.

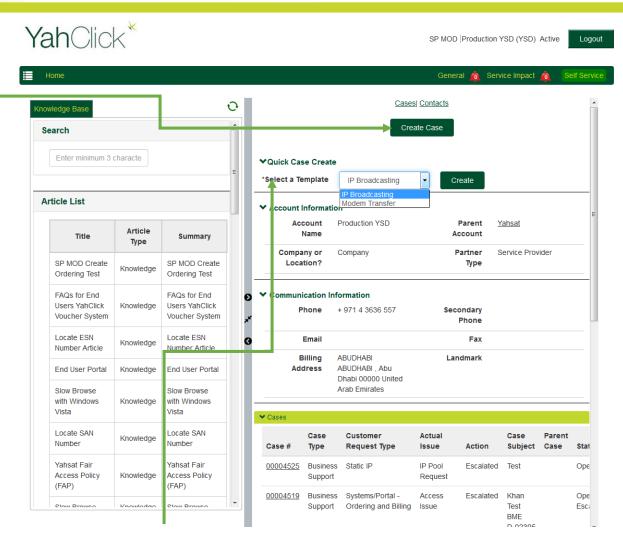

- The partner can create a case by selecting a template on the Account Details page.
- All the information from the template will be auto populated to the Case Edit page.

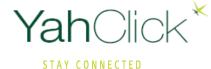

#### **BS Case Creation**

Yah Click\*

SP MODYSD | Production YSD (YSD) Active

Logout

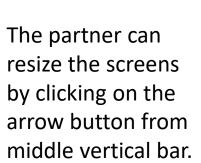

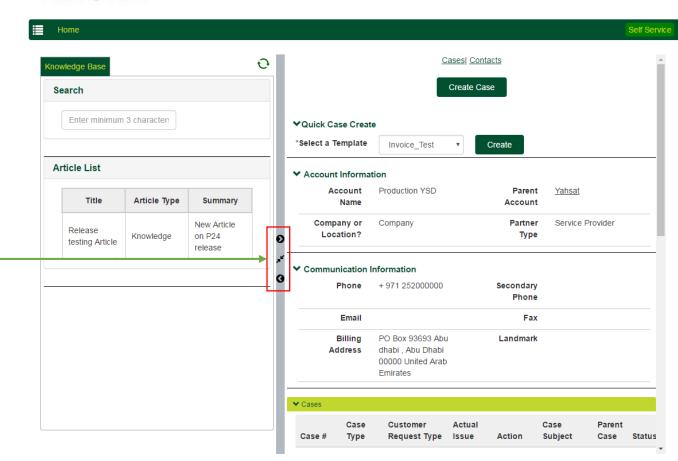

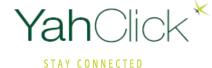

Logout

SP MOD | Production YSD (YSD) Active

#### **BS Case Creation**

- The account number, install address, contact name, contact email, and contact phone will auto populate the form.
- MOD will fill all the mandatory fields in the Case Edit page in order from 1 to 11.
- The partner can fill all the relevant information and click the **Save** button to create a new case.

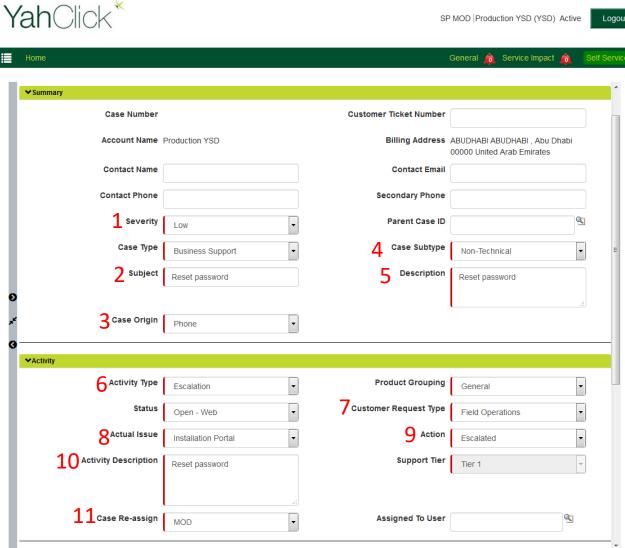

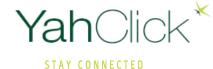

#### **BS** Case Escalation

Yah Click\*

SP MOD | Production YSD (YSD) Active

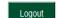

- MOD can escalate the case by clicking the <u>Escalate</u> button which will display the Child Case page in edit mode with specific information copied from the parent.
- Once the child case is created, the MOD will be redirected to the parent case.

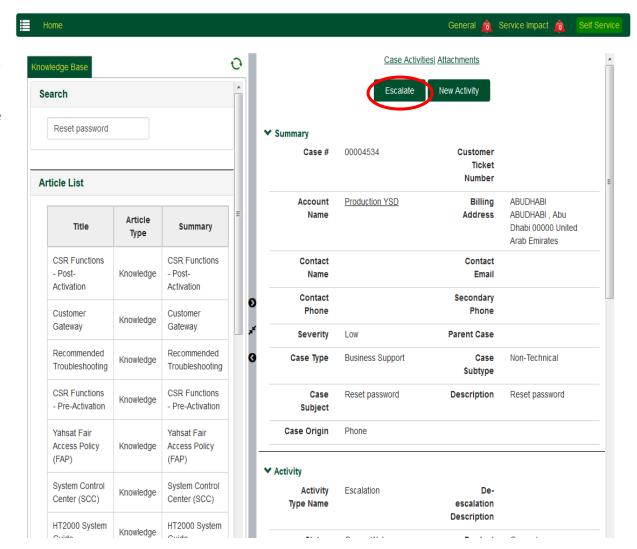

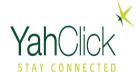

#### **BS** Case Escalation

- The account number, install address, contact name, contact email, and contact phone will auto populate the form.
- MOD will fill all the mandatory fields in the <u>Activity</u> Edit page.
- The case reassign field will be read-only and defaulted to YNOC acknowledgement or partner support.
- The partner can fill all the relevant information and click the <u>Save</u> button to create a new case.

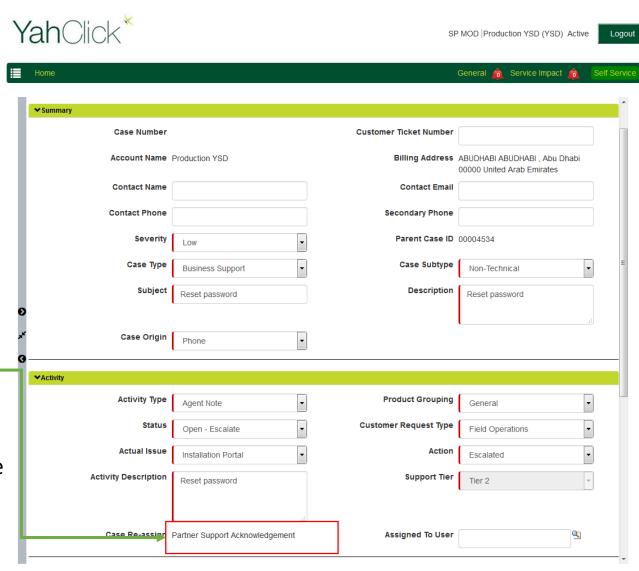

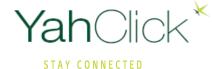

#### **BS** Case Escalation

SP MOD will be redirected to the parent case as soon as the child case is created.

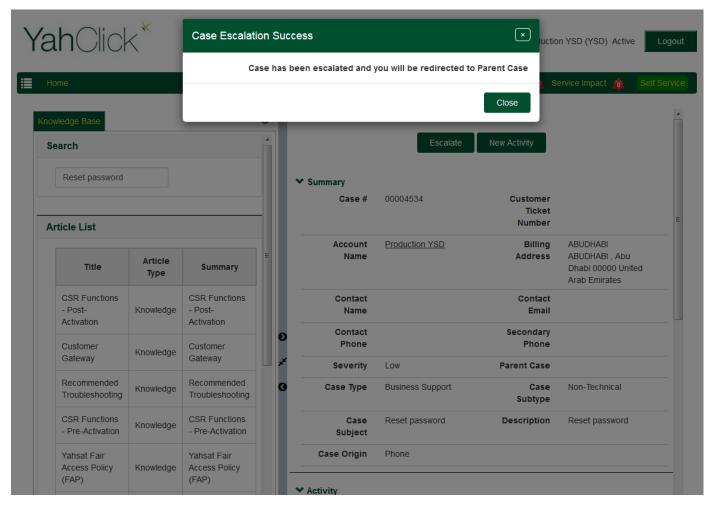

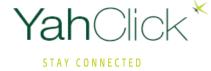

# How Closing a Business Support

Follow Same Steps as Close Remote Case in Slide 34

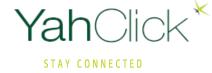

# **Account 360 Navigation**

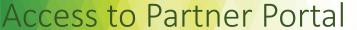

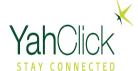

https://partners.yahclick.com

This login page is used by service providers and service providers distributors.
The Username will be in the format of an email address.

This login will be provide one your account setup completed

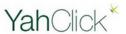

| 1 Saved Username |
|------------------|
|                  |
|                  |
|                  |
| dbox             |
|                  |
|                  |
|                  |

Yahsat employee? Log In

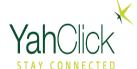

# **Account 360 Navigation**

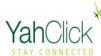

SP MOD | Production YSD (YSD) Active

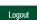

AY CU

#### Welcome to your Service Partner Portal! An interactive platform to access all the information you need.

Here, you can manage your orders, view information about your existing and new customers, keep track of your customers, view invoices, check your token history, manage your vouchers and tokens, and much more.

To get started just click on "Self Service" on the top right to view all the available options.

Thank you for choosing YahClick.

Select on
Click for Self
Service
to view the Menus

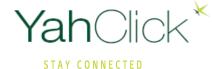

# **Account 360 Navigation**

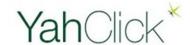

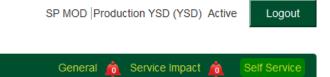

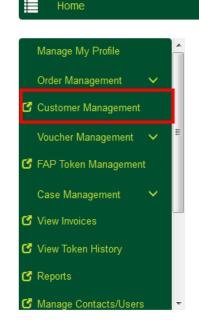

On the left side of Yachats's Partner Portal System you will find the main menu options.

Access to particular options are controlled per login.

1- Click of Customer Management

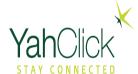

#### Search for an Account Number "SAN"

Filter by date of the order that you wish to change

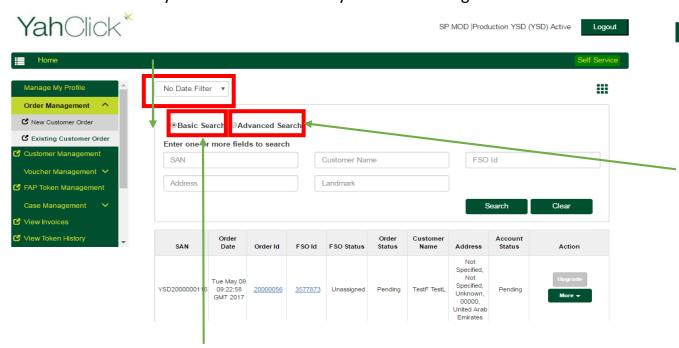

Basic Search by SAN, Customer Name, FSO ID, Address and Landmark as shown below.

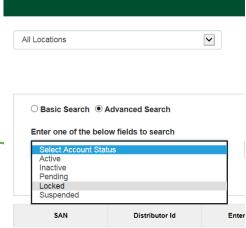

By selecting Advanced Search, You searching by the Order Status.

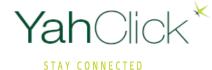

# **Account 360 Navigation**

Yah Click\*

SP MOD | Production YSD (YSD) Active

Logout

2- Click on **more** drop down menu on the far right of the row.

3- Select **View Account Details**from the dropdown list.

To access Account 360 Navigation Select Customer Management

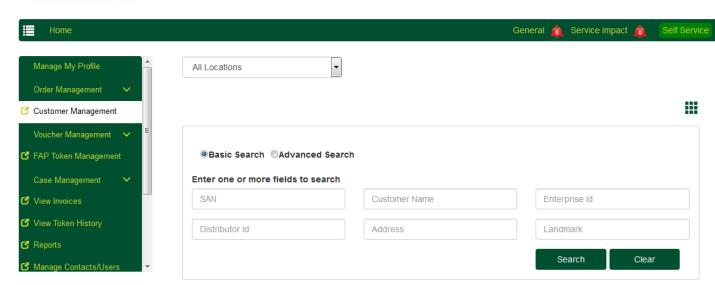

| SAN           | Distributor Id | Enterprise Id | Customer Name          | Account Status | Action                                  |   |
|---------------|----------------|---------------|------------------------|----------------|-----------------------------------------|---|
| YST10140774   |                |               |                        | Active         | Current Usage More ▼                    |   |
| YSD2000003761 |                |               | TestJU JUTEST          | Active         | Current Usage More ▼                    |   |
| YSD2000003758 |                |               | Test Test              | Pending        | Curn Warrage Frome View Account Details | 2 |
| YSD2000003754 |                |               | TESTJU<br>JUTESTATATAT | Pending        | Curr. Historical Usage                  | 3 |
| YSD2000003752 |                |               | TEST TESATST           | Pending        | Curre Redeem Voucher / Token            |   |
| YSD2000003750 |                |               | test test              | Pending        | Current Usage More ▼                    |   |

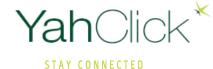

# **Account 360 Navigation**

By Selecting this, its give you full view of the side

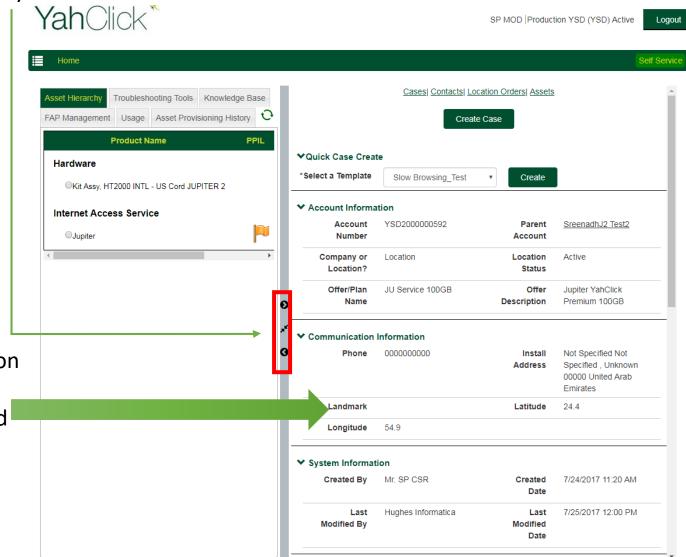

Basic contact information of the customer, the lat and long of the site, and commission date all appears in the profile.

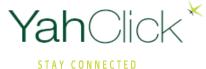

The Internet Access shows the status of the PPIL and Hard FAP/Soft FAP with flags. The green flag shows that all is well and red if there are issues.

PPIL- Poor Performing Installation Location- This turns red when it is considered mispointed based on receive and transmit signal strength being off which is greater than 1.5 std deviations from the expected strength for 3 out of the last 5 days.

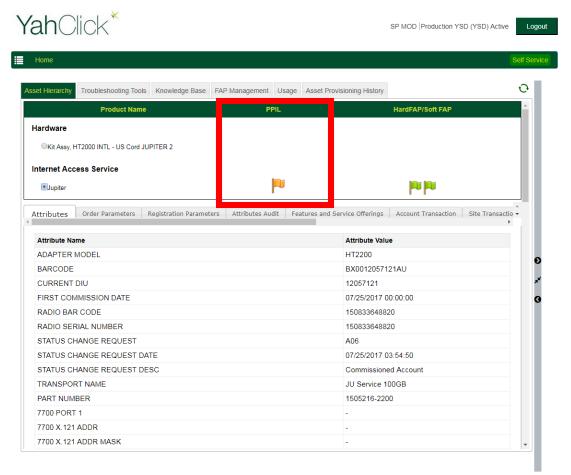

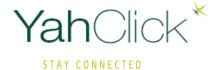

Soft and hard thresholds are used with the HN service plans. The red flag indicates Hard FAP and/or Soft FAP depending on what color the flag is. JUPITER 2 technology uses Unthrottled and throttled. The yellow flags mean the terms are not applicable as in the example below.

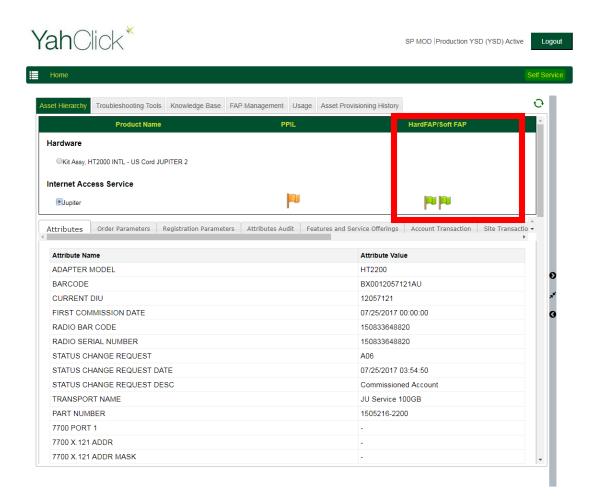

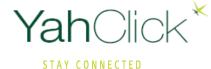

With Internet Access Service selected, the attributes are listed. Some examples are:

- ADAPTER MODEL
- DPC SOFTWARE VERSION
- TRANSPONDER

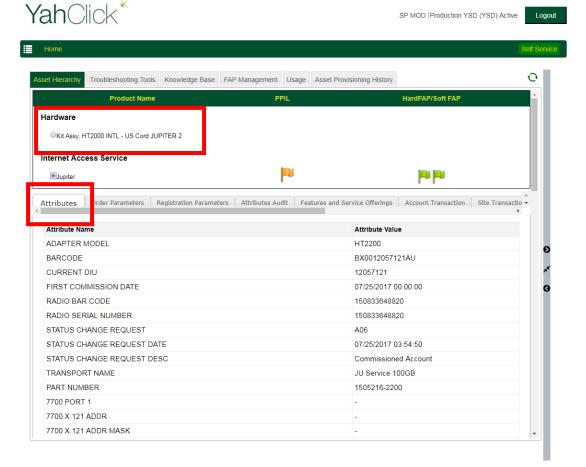

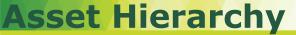

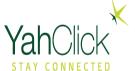

The Order Parameters tab lists attributes related to the order that were applicable at the time of Order.

#### Some examples are:

- PRODUCTTYPE
- T BUSINESSMODEL

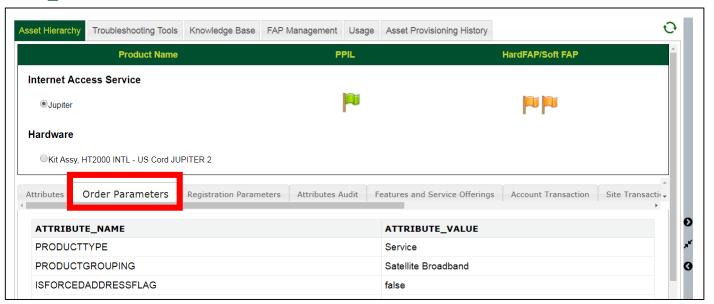

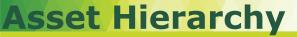

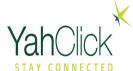

The Registration Parameters tab lists attributes that apply when the unit is registered. Some examples are:

- BEAMID
- RADIO SERIAL NUMBER
- LATITUDE/LONGITUDE

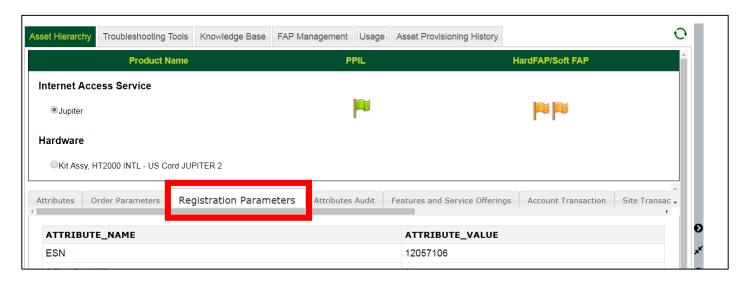

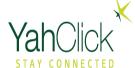

The Attributes Audit tab lists changes to attributes. Some examples are:

- TRANSPORT NAME
- COMMISSIONED SERVICE OFFERING
- ADAPTER MODEL

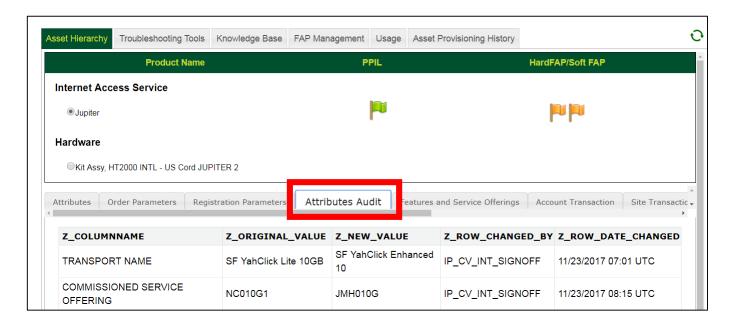

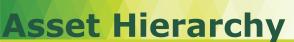

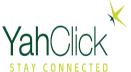

The Features and Service Offerings tab lists details about the service. Some examples are:

- IP ADDRESS
- JU HOME TERMINAL
- PROFILE GROUPING

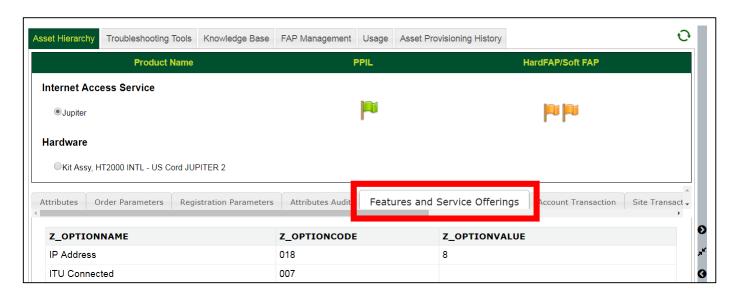

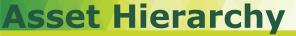

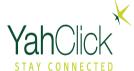

The Account Transaction tab lists attributes related to the account transactions. Some examples are:

- SUSPENSIONS
- LOCKS

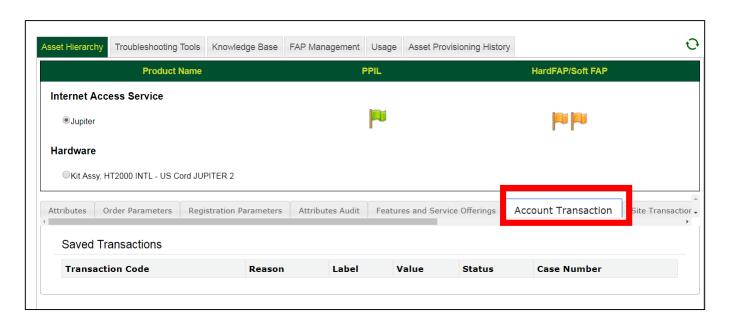

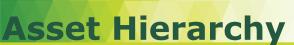

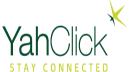

The Site Transactions tab lists attributes related to the site transactions. Site transactions show history of processed transactions.

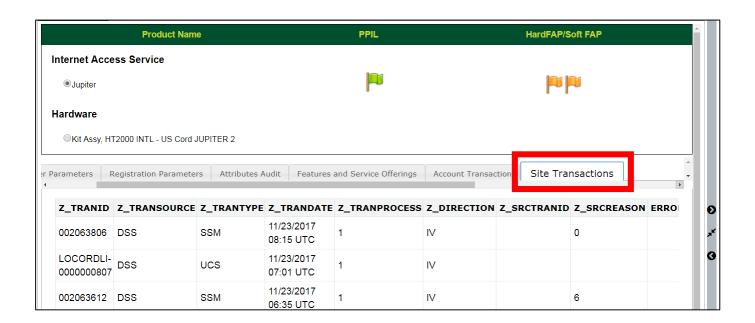

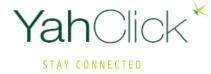

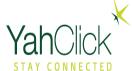

The Troubleshooting tab offers several tools that can be used to check on the equipment. Each tool has its own tab below the troubleshooting tab. The tools offered will be based on the service/equipment. Be aware that some of the tools open in another window and may be blocked if you have a pop-up blocker on. Check the settings of your browser to make sure pop-ups for this site are enabled.

JU

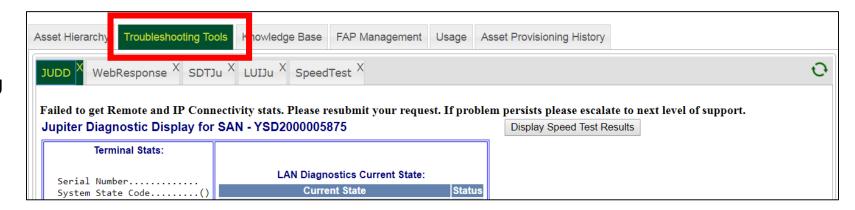

ΗN

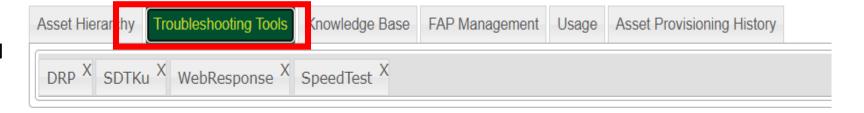

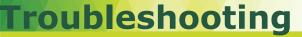

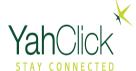

#### JUDD - The JUDD tool displays terminal stats. Usage of JUDD

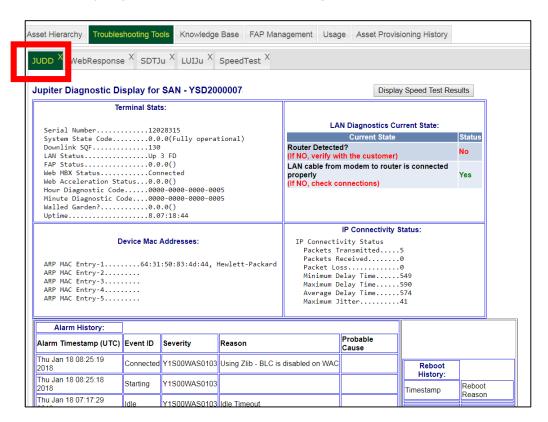

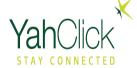

**WebResponse** – This tool is used to check the web response in seconds. This tool opens in a separate window and may be blocked by a pop-up blocker.

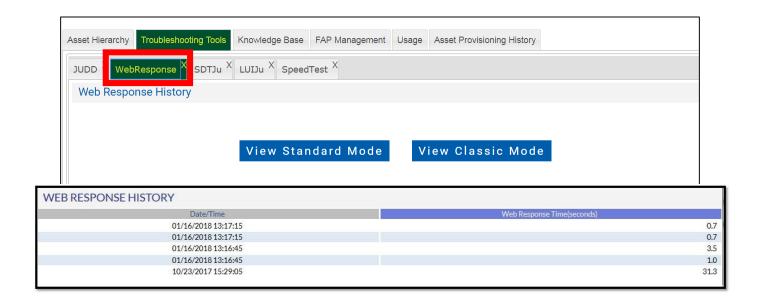

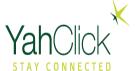

**SDTJu** – This tool is the Site Diagnostic Tool. This is typically run after an install or repair to verify that the actions of the installers resulted in positive results. If the install/repair is not done correctly, it will list recommended actions. Some of the actions can be done by clicking the buttons at the bottom of the screen such as Force Range.

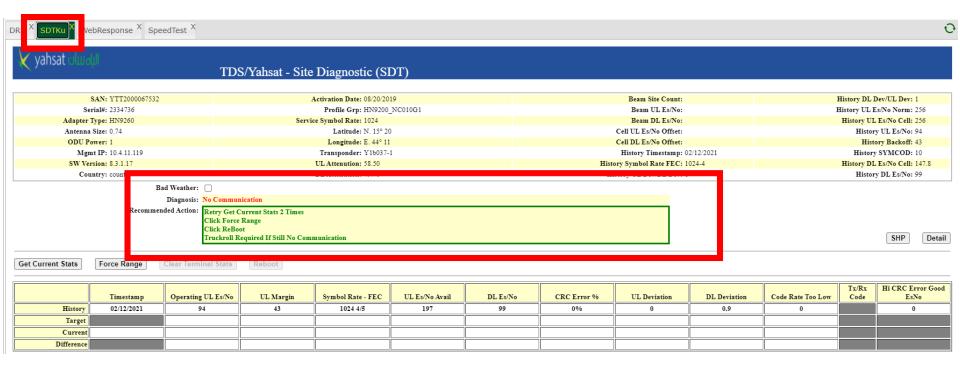

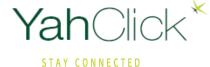

Yah Click\*

SP MOD | Production YSD (YSD) Active Logout

Speed test is used for benchmarking the performance of the site/IDU/modem, it is preferred that at least 3 speed tests are run at duration of every few minutes. It also helps us correlate the performance of the site compared to other sites, it is just one of the many tools used to gather the information on the link in the YAHCLICK network and compare it also with past results if any available. It helps us narrow down where and which segment of the network to concentrate on in case of an issue.

It can be done any time, but normally when customer feels that the system is slow, or sluggish.

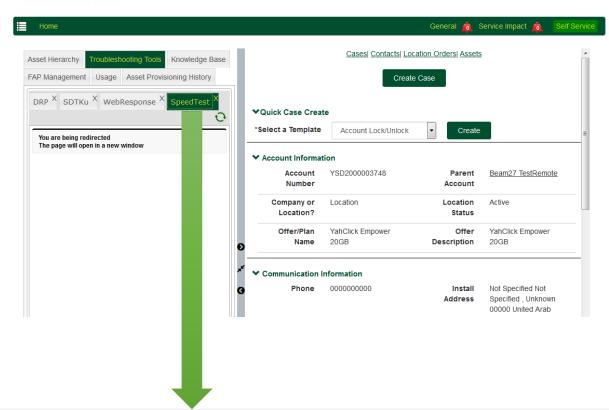

#### Speed Test History

Export | Print | View Standard Mode |

Test results can be delayed by up to 2 minutes. Please click here to refresh results.

Date/Time

Down(kbps)

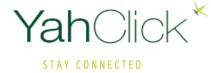

# **Knowledge Base**

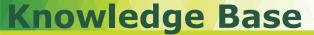

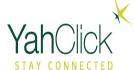

The Knowledge Base tab gives you access to information for gathering data or resolving an issue.

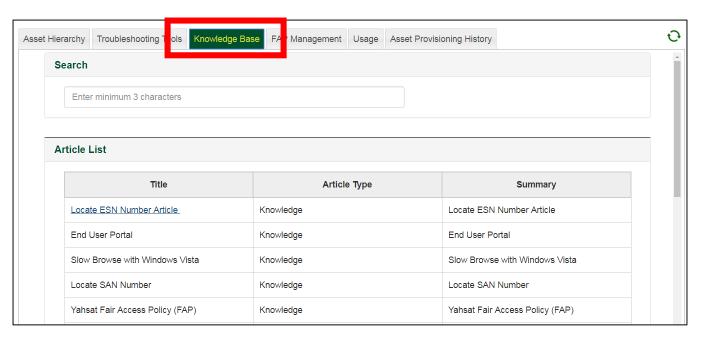

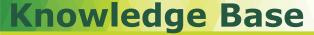

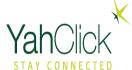

Search for a topic by using a key word. In this instance, we typed in slow. The search is done without having to click a button. Click on the title of the article you wish to review.

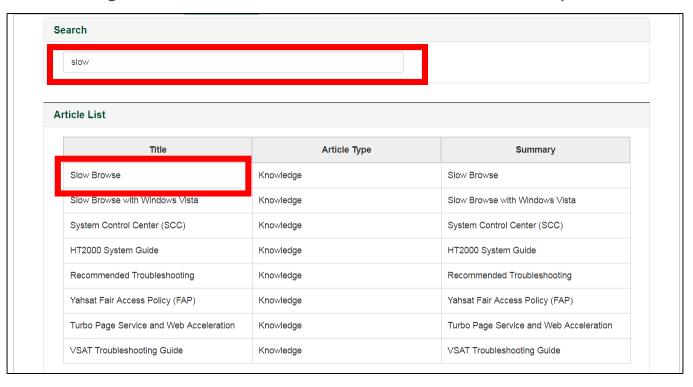

## **Knowledge Base**

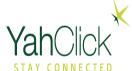

Its an example for Slow Downloads/Upload troublsooting cument

#### Slow Downloads/Uploads

- Always check for FAP
- · Results are more than 15 seconds: Troubleshoot.
- · Results are less than 15 seconds: Acceptable for a satellite system.

| Step | Action                                                                                                    | Result                                                                                                    |
|------|----------------------------------------------------------------------------------------------------|----------------------------------------------------------------------------------------------------|
|      | Have a conversation with the customer to get a better understanding of why performance appears slow the customer. | "We're here to help. It's unusual to hear that the Internet performance is slow. There are multiple potential causes. Some on Yahsat's side. Some on the customer's side. To determine the specific cause, we need to trouble                                                                                                    |
|      |                                                                                                    | When did you notice the performance was not as expected? What are you trying to do when performance appears slow? (downloads/uploads, streaming video, general browsing) Is there a time of the day when the performance is better? How are you connecting to the Internet (over wireless network, or directly connected to your router or modem)? How many and what type of devices are you using? |
|      |                                                                                                    | <ul><li>Which devices do you use in network?</li><li>Do some devices perform better than others?</li></ul>                                                                                                    |
|      |                                                                                                    | <ul> <li>Have there been any recent changes on your device or network to affect the operating environment (new equipment, software, etc.)?</li> <li>Has anything happened that might be affecting your service (power outage, storm)?</li> <li>If the customer is using a VPN (connection from their home to their work place), their speeds will be reduced.</li> </ul>                            |
|      |                                                                                                    | Proceed to the next step.                                                                                                    |
| 1    | Is the customer in FAP?                                                                                           | Search for the site using the SAN#, Customer's Name or Landmark. Start by accessing the Customer Management link from the Main Menu.                                                                                                    |
|      |                                                                                                    |                                                                                                    |
|      |                                                                                                    | 2. Enter the SAN#, Customer's Name or Landmark.                                                                                                    |
|      |                                                                                                    | YSD2000007730                                                                                                    |
|      |                                                                                                    | Click the Search button to initiate the search.                                                                                                    |
|      |                                                                                                    | Search                                                                                                    |

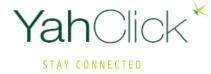

# **FAP Management**

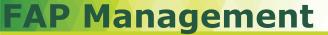

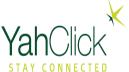

**FAP Management** –The FAP Management feature is broken down into 3 sections.

- · Redeem Token/ Voucher
- · Allocate Voucher
- De-Allocate Voucher

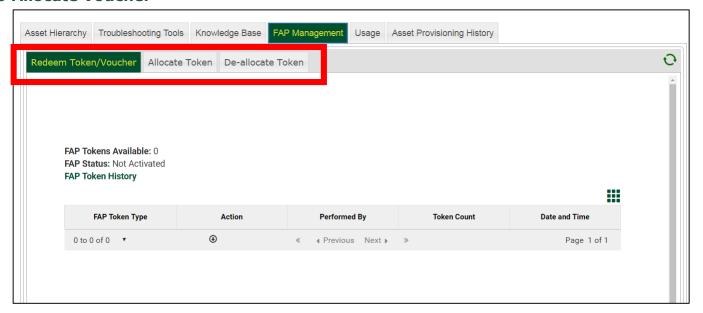

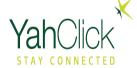

### **FAP Management**

**Redeem Token/Voucher** – A token can be redeemed to be used for data while in FAP. If the Data Service Plan is exceeded, a customer can stay connected at reduced speeds until the next billing cycle. However, a customer may also purchase a Data Token that provides additional data to restore service to full speed. The Redeem Token/Voucher displays the number of tokens available.

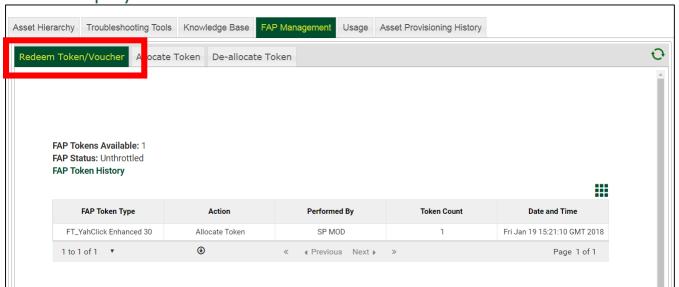

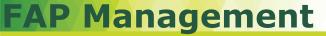

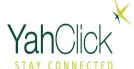

**Allocate Token** – To allocate tokens for the customer, type in the quantity (1 in this example) and click the **Confirm** button.

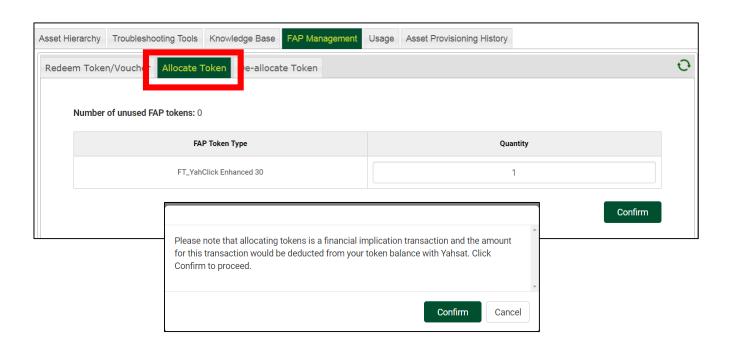

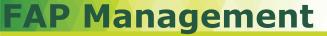

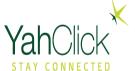

A window pops up asking to confirm or cancel the transaction. Once you confirm the transaction, the **Request processed successfully** message will display.

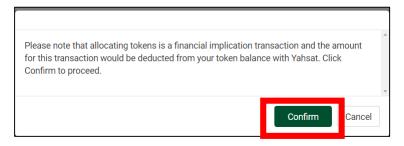

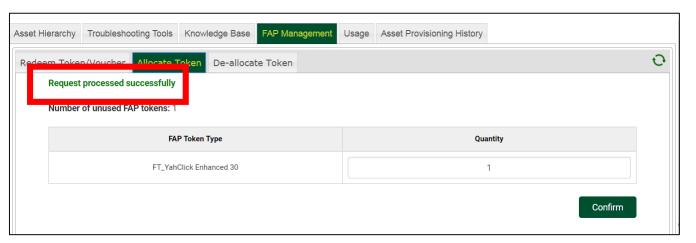

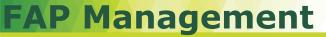

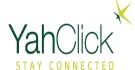

**De-allocate Token** – If tokens need to be de-allocated, choose the De-allocate tab.

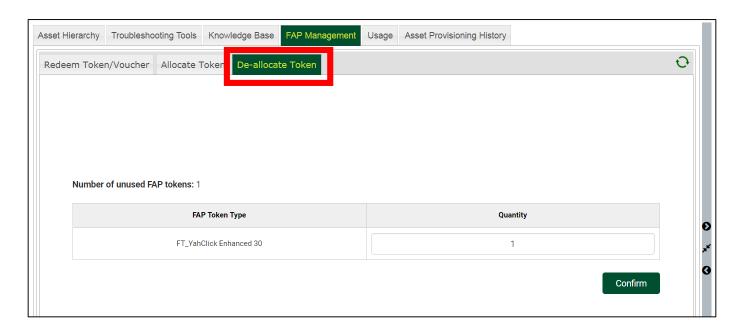

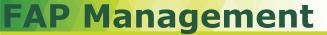

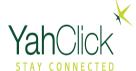

A window pops up asking to confirm or cancel the transaction. Once you confirm the transaction, the **Request processed successfully** message will display.

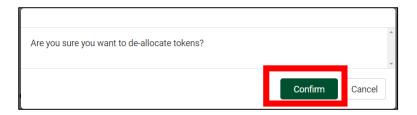

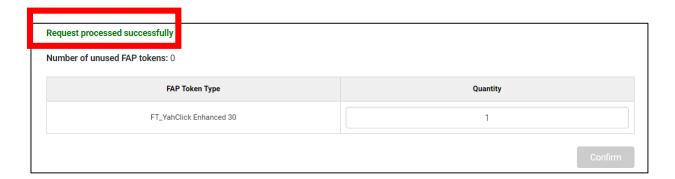

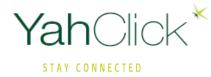

# Usage

## Usage

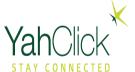

**Usage** –The Usage feature has two options.

- Current Usage
- Historical Usage

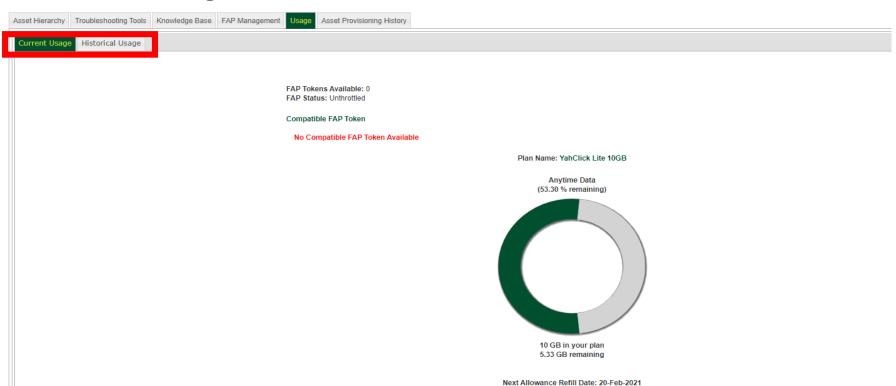

### **HN Usage**

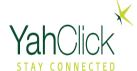

#### **Current Usage** displays the status of the following indicators:

 FAP Tokens Available – Number of tokens the customer has to use to purchase more time.

FAP Tokens Available: 0 FAP Status: Unthrottled

Compatible FAP Token

**FAP Status-** Shows whether the site is in FAP or not.

No Compatible FAP Token Available

 Base Quota Usage – This shows the available time for "any time". Plan Name: YahClick Lite 10GB

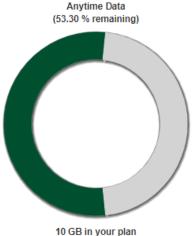

10 GB in your plan 5.33 GB remaining

Next Allowance Refill Date: 20-Feb-2021

 Next Allowance Refill Date— This will indicate when the customer's bucket will be filled back to 100% based on their plan.

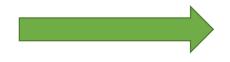

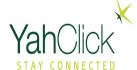

### Ju Usage

#### **Current Usage** displays the status of the following indicators:

- FAP Tokens Available

   Number of tokens the customer has to use to purchase more time.
- FAP Status- Shows whether the site is in FAP or not.
- Base Quota Usage This shows the available time for "any time".
- Usage This shows the available time for the free time is from 2:00 a.m. to 8:00 a.m. SLT (site local time).
- Refill Date- This will indicate when the customer's bucket will be filled back to 100% based on their plan.

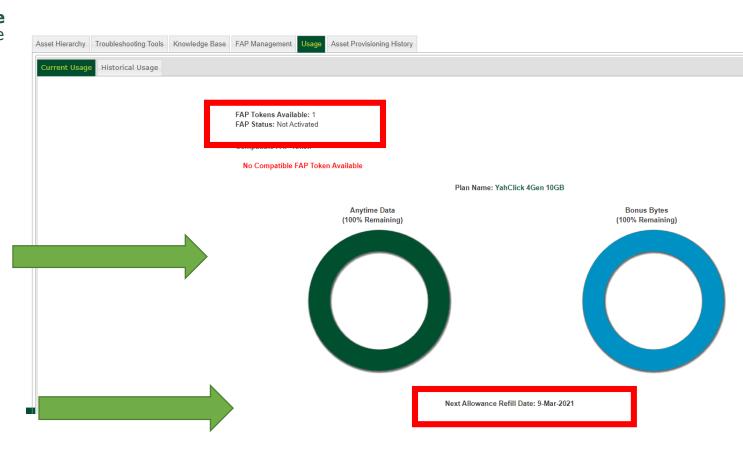

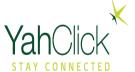

#### **Historical Usage** displays the daily download and upload usage in a graph format.

- Blue bar indicates the download volume.
- Grey bar indicates the upload volume.
- If you hover your cursor over a bar, the details display.
- The date is displayed under the bars.

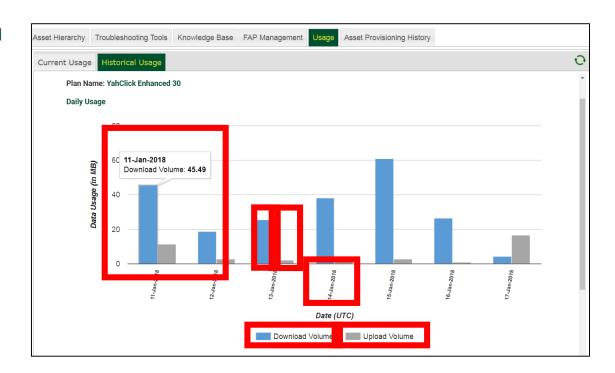

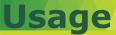

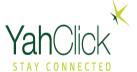

**Historical Usage** also has a hourly table for the upload and download volume. You will need to scroll down below the graph to view it.

- Date Shows the date if the usage.
- Start time This displays the hour from 00 to 23 representing midnight to 11:00 p.m. UTC.
- Upload Volume (MB) Displays the MBs used.
- Download Volume (MB) -Displays the MBs used.
- Min Used Displays the minutes used.
- Throttled This indicates whether the device is FAP Throttled.

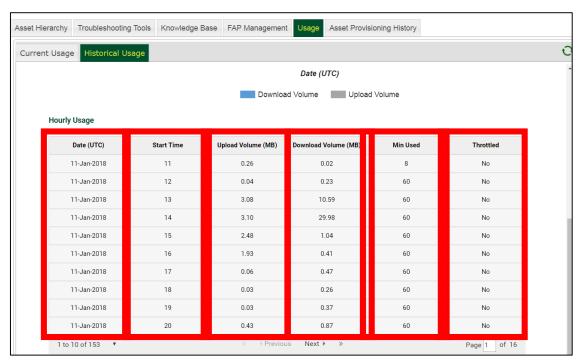

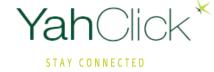

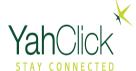

**Asset Provisioning History** lists the assets for this account. This includes service contracts as well as hardware. To review FSO history and Cases, you will need to select the specific asset. It also lists the install date, latest decommission date, and the relationship end date.

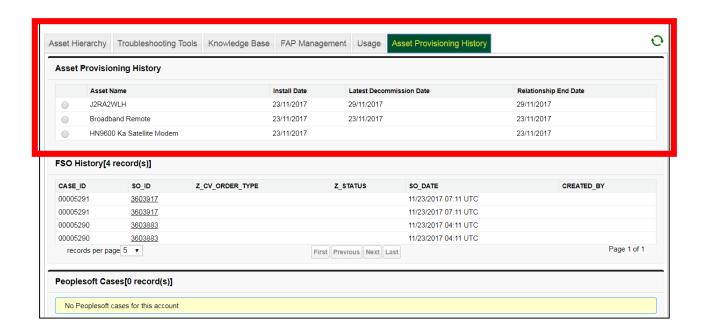

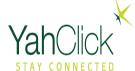

**FSO History** lists the Field Service Orders for this account. To view the details, click on the SO\_ID number.

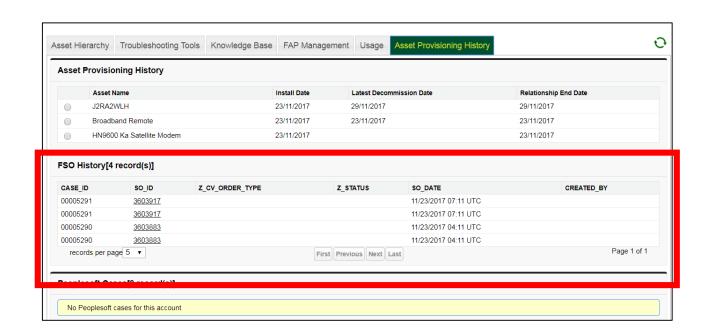

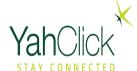

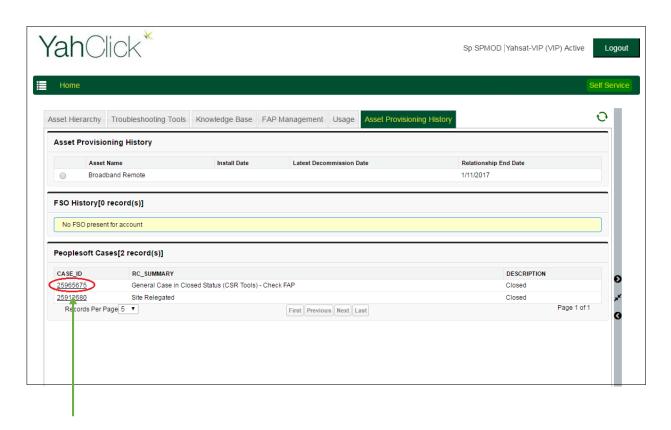

Click on the case number to see the case detail page.

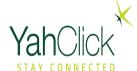

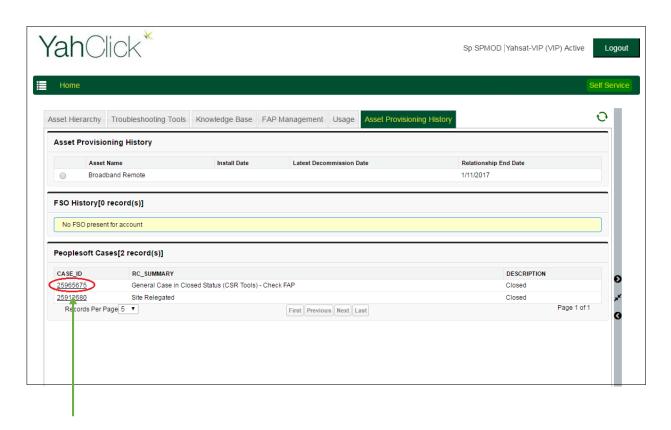

Click on the case number to see the case detail page.

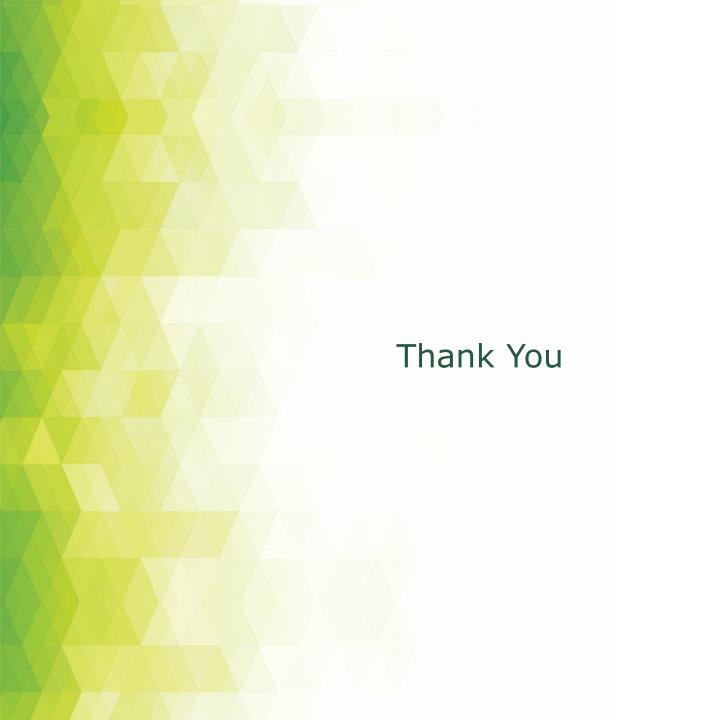